# Inspiron 14 3000 Configuración y especificaciones

Modelo de equipo: Inspiron 14-3462 Modelo reglamentario: P76G Tipo reglamentario: P76G001

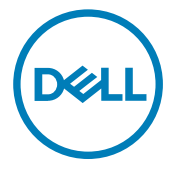

# Notas, precauciones y avisos

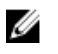

NOTA: Una NOTA indica información importante que le ayuda a hacer un mejor uso de su producto.

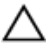

PRECAUCIÓN: Una PRECAUCIÓN indica la posibilidad de daños en el hardware o la pérdida de datos, y le explica cómo evitar el problema.

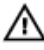

AVISO: Un mensaje de AVISO indica el riesgo de daños materiales, lesiones corporales o incluso la muerte.

**©** 2016 Dell Inc. Todos los derechos reservados. Este producto está protegido por leyes internacionales y de los Estados Unidos sobre los derechos de autor y la protección intelectual. Dell y el logotipo de Dell son marcas comerciales de Dell Inc. en los Estados Unidos y en otras jurisdicciones. El resto de marcas y nombres que se mencionan en este documento pueden ser marcas comerciales de las compañías respectivas.

2016 - 09

Rev. A00

# Tabla de contenido

DELI

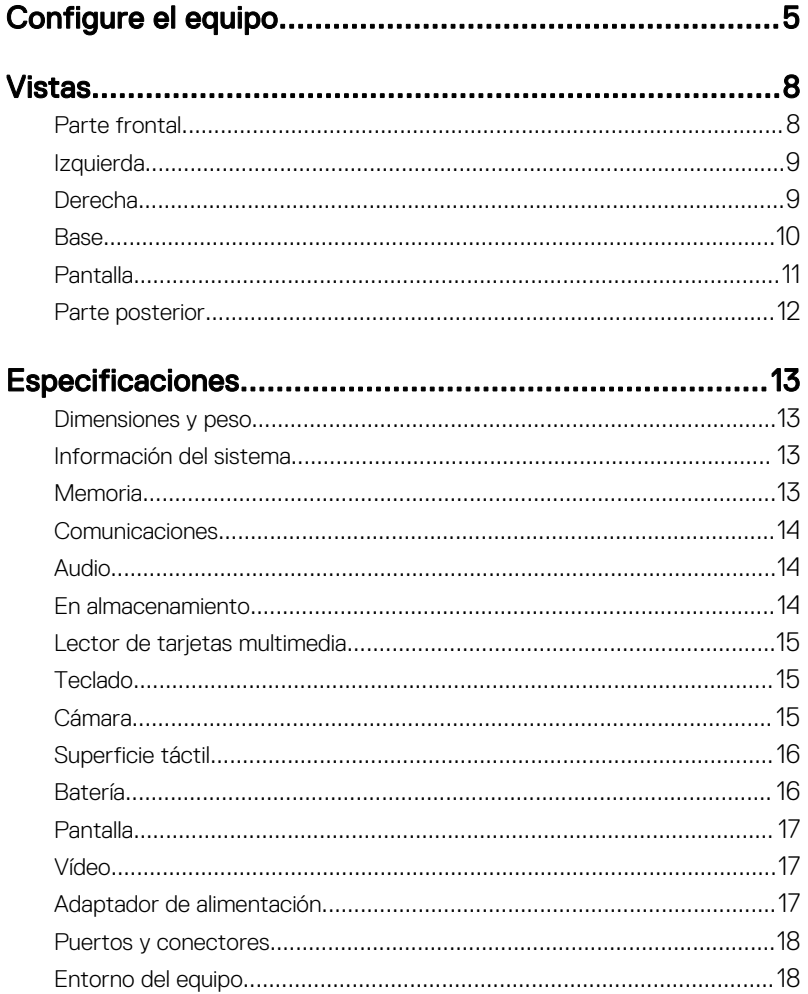

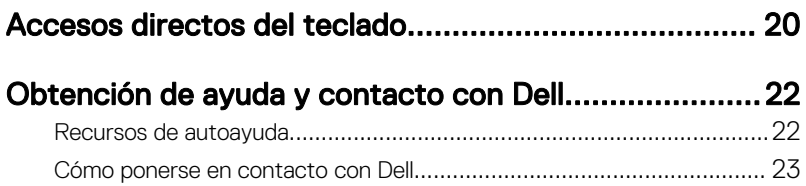

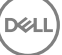

# <span id="page-4-0"></span>Configure el equipo

DØ

1 Conecte el adaptador de alimentación y presione el botón de encendido.

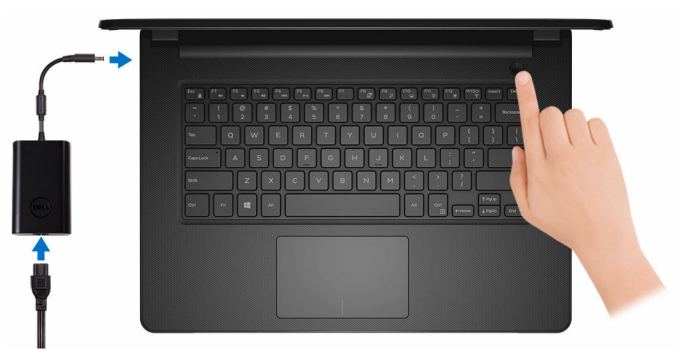

2 Finalice la configuración del sistema operativo.

#### Para Windows:

a) Conéctese a una red.

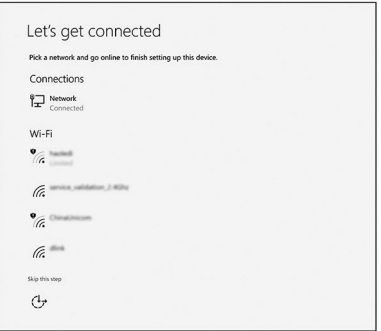

b) Inicie sesión en su cuenta de Microsoft o cree una cuenta nueva.

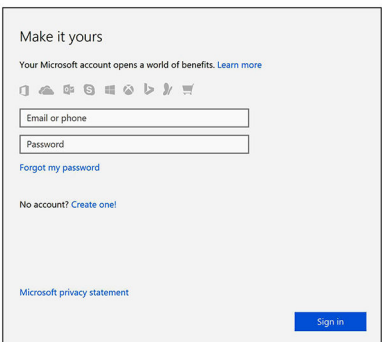

#### Para Ubuntu:

Siga las instrucciones en pantalla para finalizar la configuración.

**3** Localice aplicaciones Dell en Windows.

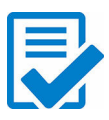

Registre el equipo

#### Asistencia y soporte técnico de Dell

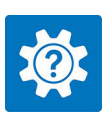

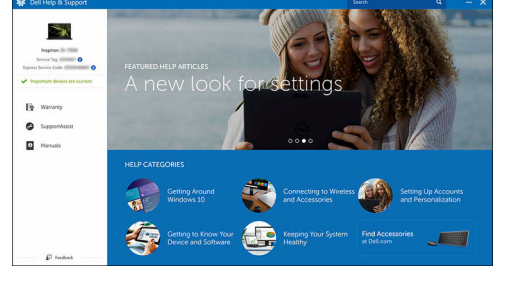

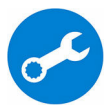

SupportAssist — Compruebe y actualice el equipo

# <span id="page-7-0"></span>Vistas

## Parte frontal

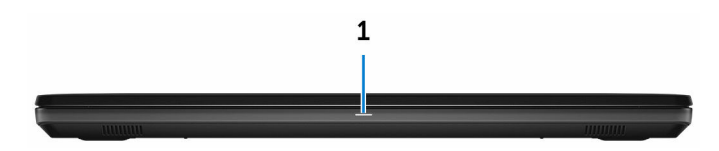

#### 1 Indicador luminoso de estado de la batería y de alimentación/Indicador luminoso de actividad del disco duro

Indica el estado de carga de la batería o la actividad del disco duro.

#### NOTA: Pulse Fn + H para alternar este indicador luminoso entre el Ø indicador luminoso de estado de la batería y de alimentación y el indicador luminoso de actividad del disco duro.

#### Indicador luminoso de actividad del disco duro

Se enciende cuando el equipo lee de la unidad de disco duro o escribe en ella.

#### Indicador luminoso de estado de la batería y de alimentación

Indica el estado de carga de la batería y de alimentación.

Blanco fijo: el adaptador de alimentación está conectado y la batería tiene una carga superior al 5 %.

**Ámbar**: el equipo funciona con la batería y la batería tiene una carga inferior al 5 %.

#### Off (Apagado)

- El adaptador de alimentación está conectado y la batería está completamente cargada.
- $-$  El equipo funciona con la batería y la batería tiene una carga superior al 5 %.
- El equipo se encuentra en estado de suspensión, hibernación o está apagado.

### <span id="page-8-0"></span>Izquierda

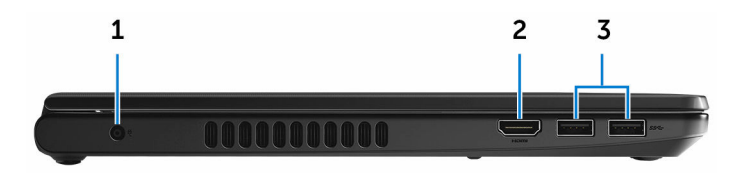

#### 1 Puerto del adaptador de alimentación

Conecte un adaptador de alimentación para proporcionar alimentación al equipo y cargar la batería.

#### 2 Puerto HDMI

Conecte un televisor u otro dispositivo con entrada HDMI. Proporciona salida de vídeo y audio.

#### 3 Puertos USB 3.0 (2)

Conecte periféricos como dispositivos de almacenamiento, impresoras, etc. Permite la transferencia de datos a una velocidad de hasta 5 Gb/s.

### **Derecha**

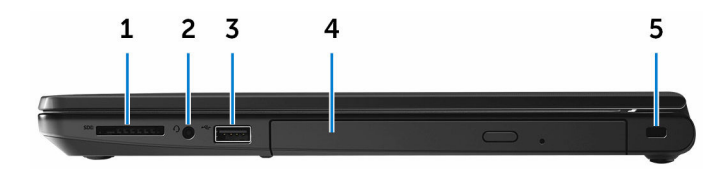

#### 1 Ranura para tarjetas SD

Lee de la tarjeta SD y escribe en ella.

#### 2 Puerto para auriculares

Conecte unos auriculares o una diadema (combinado de auriculares y micrófono).

#### 3 Puerto USB 2.0

Conecte periféricos como dispositivos de almacenamiento, impresoras, etc. Permite la transferencia de datos a una velocidad de hasta 480 Mb/s.

#### <span id="page-9-0"></span>4 Unidad óptica (opcional)

Lee de y escribe en CD y DVD.

#### 5 Ranura para cable de seguridad

Conecte un cable de seguridad para evitar movimientos no autorizados del equipo.

### Base

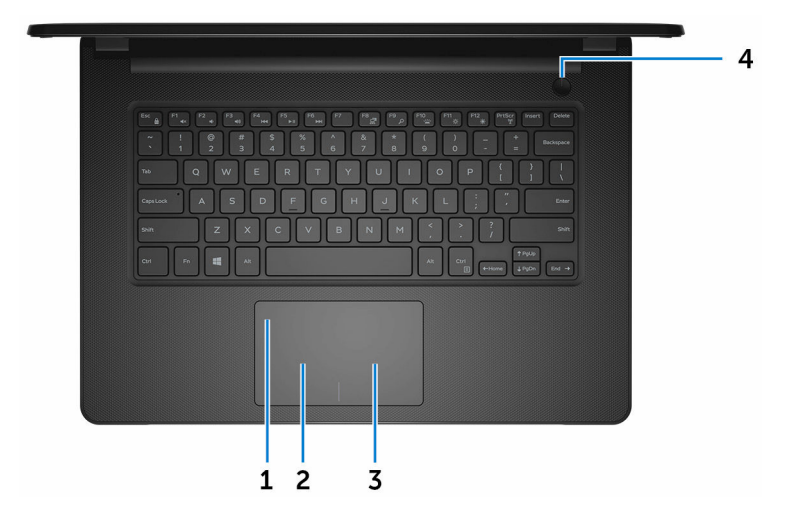

#### 1 Superficie táctil

Desplace el dedo en la superficie táctil para mover el puntero del mouse. Toque para hacer clic con el botón izquierdo del mouse y toque con dos dedos para hacer clic con el botón derecho del mouse.

#### 2 Área de clic izquierdo

Presione para hacer clic con el botón izquierdo.

#### 3 Área de clic derecho

Presione para hacer clic con el botón derecho.

#### 4 Botón de encendido

Presiónelo para encender el equipo si está apagado, en estado de suspensión o en estado de hibernación.

Presiónelo para poner el equipo en modo de suspensión si está encendido.

<span id="page-10-0"></span>Manténgalo presionado durante 4 segundos para forzar el apagado el equipo.

NOTA: Puede personalizar el comportamiento del botón de encendido en las opciones de encendido. Para obtener más información, consulte Yo y mi Dell en [www.dell.com/support/manuals](http://www.dell.com/support/manuals).

### Pantalla

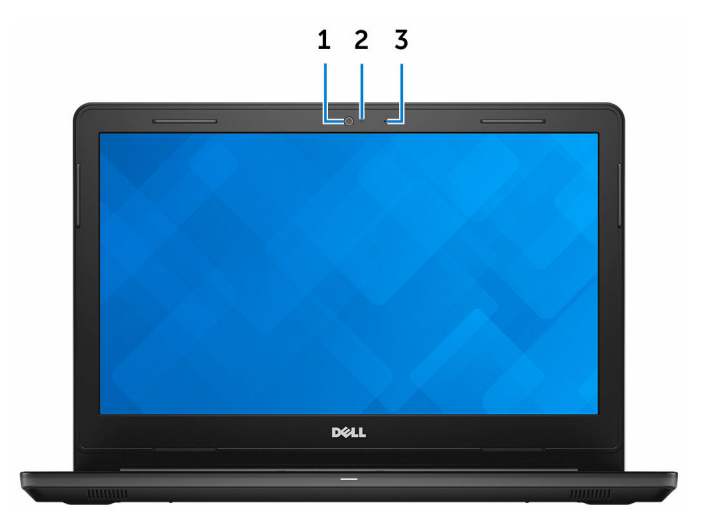

#### 1 Cámara

Permite chatear por vídeo, capturar fotos y grabar vídeos.

#### 2 Indicador luminoso de estado de la cámara

Se enciende cuando la cámara está en uso.

#### 3 Micrófono

Proporciona entrada de sonido digital para grabaciones de audio, llamadas de voz, etc.

### <span id="page-11-0"></span>Parte posterior

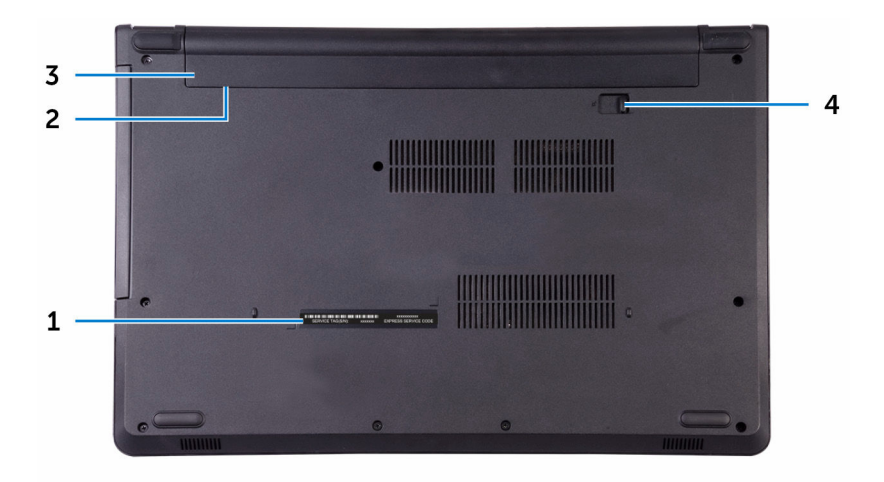

#### 1 Etiqueta de servicio

La etiqueta de servicio es un identificador alfanumérico único que permite a los técnicos de servicio de Dell identificar los componentes de hardware del equipo y acceder a la información de la garantía.

#### 2 Etiqueta normativa (en el compartimento de la batería)

Contiene información reglamentaria sobre el equipo.

#### 3 Batería

Proporciona alimentación al equipo. Permite que el equipo funcione sin necesidad de conectarlo a una toma de alimentación eléctrica durante un tiempo limitado.

#### 4 Pestillo de liberación de la batería

Bloquea/desbloquea la batería en el compartimento de la batería. Deslice el pestillo a la posición de desbloqueo para liberar la batería.

# <span id="page-12-0"></span>**Especificaciones**

### Dimensiones y peso

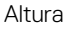

23,35 mm (0,92 pulg.) Anchura 345 mm (13,58 pulg.) Profundidad 243 mm (9,57 pulg.) Peso 2 kg (4,41 lb)

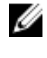

**NOTA: El peso del portátil variará** en función de la configuración adquirida y las diferentes características de fabricación.

## Información del sistema

Modelo del equipo Inspiron 14-3462

Procesador

- Intel Pentium
- Intel Celeron

Conjunto de chips **Integrado en el procesador** 

## Memoria

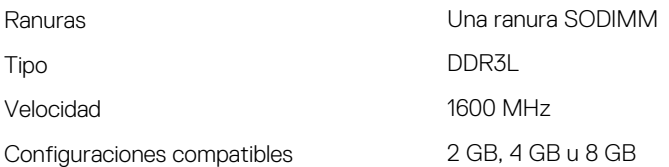

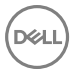

## <span id="page-13-0"></span>**Comunicaciones**

Inalámbrica

- WiFi 802.11ac+Bluetooth 4.2
- $\cdot$  WiFi 802.11ac + Bluetooth 4.1
- $\cdot$  WiFi 802.11b/g/n + Bluetooth 4.0
- Miracast

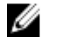

#### NOTA: Windows 10 admite hasta Bluetooth 4.1.

### Audio

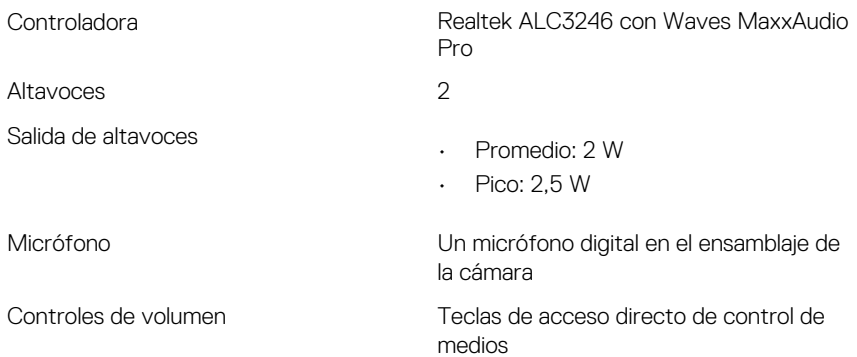

### En almacenamiento

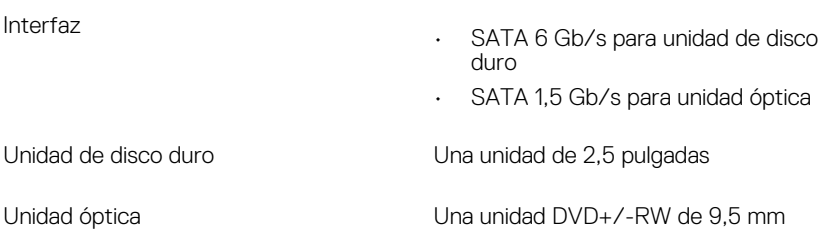

### <span id="page-14-0"></span>Lector de tarjetas multimedia

Tarjetas compatibles

Tipo Una ranura para tarjetas SD

- Tarjeta SD
- Tarjeta SD de alta capacidad (SDHC)
- Tarjeta SD de capacidad extendida (SDXC)

Teclado

Tipo Teclado estándar

Teclas de acceso directo Algunas teclas del teclado tienen dos símbolos. Estas teclas se pueden utilizar para escribir caracteres alternativos o para realizar funciones secundarias. Para introducir el carácter alternativo, presione Mayús. y la tecla deseada. Para realizar las funciones secundarias, presione Fn y la tecla deseada.

> **NOTA: Puede definir el** comportamiento de las teclas de acceso rápido presionando Fn +Esc o modificando el Comportamiento de la tecla de función en Configuración del sistema.

[Accesos directos del teclado](#page-19-0)

### Cámara

Solución

- Imagen fija: 0,90 megapíxeles
- Vídeo: 1280 x 720 (HD) a 30 fps

Ángulo de visión en diagonal 74,9 grados

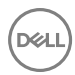

## <span id="page-15-0"></span>Superficie táctil

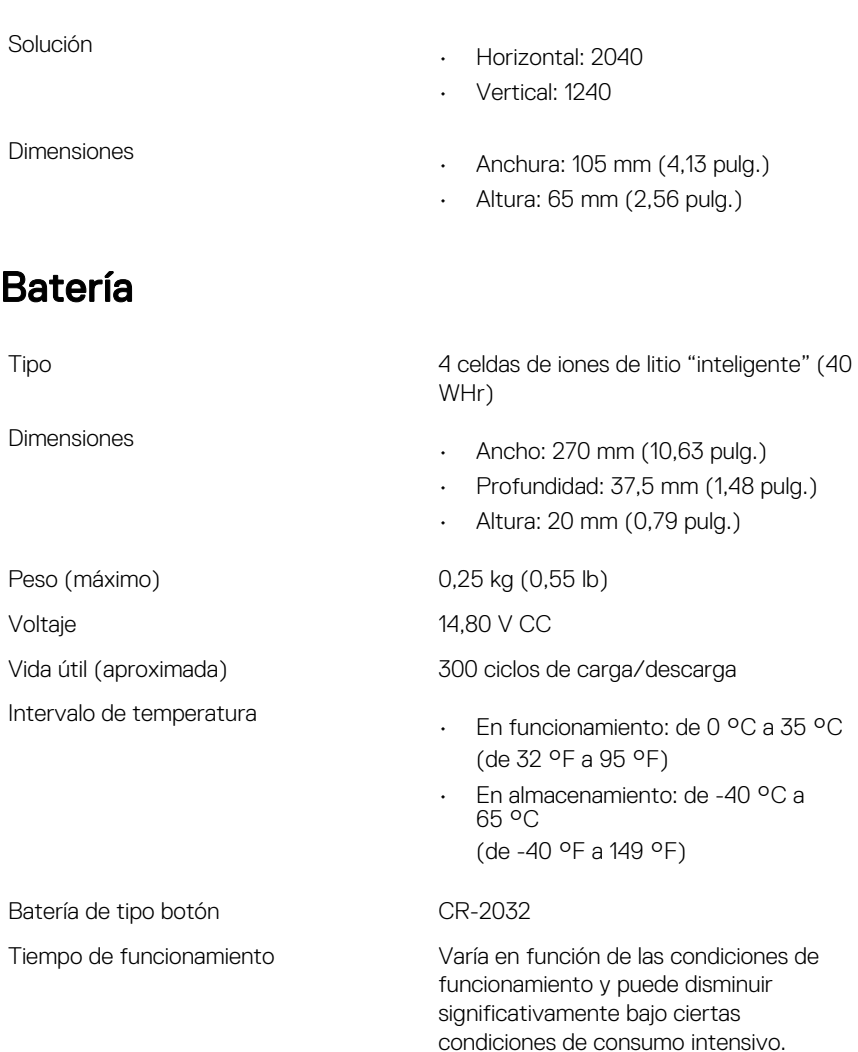

## <span id="page-16-0"></span>Pantalla

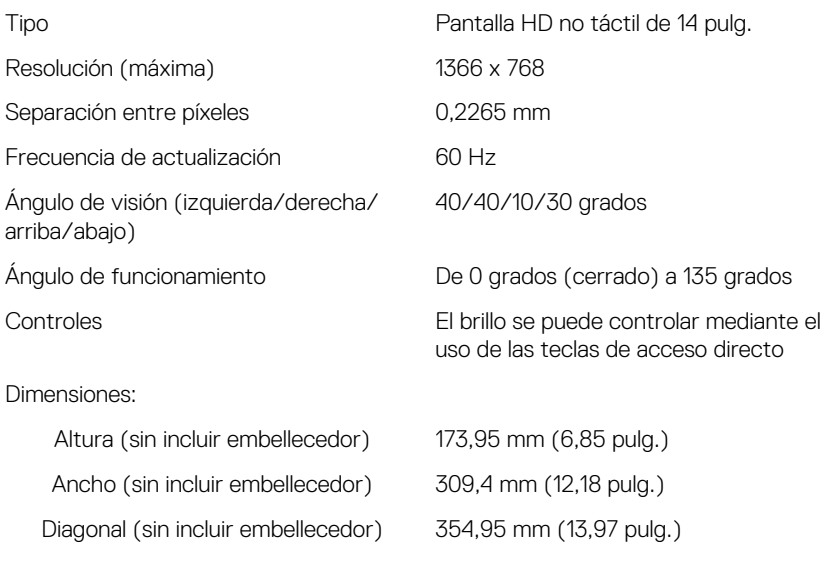

### Vídeo

Controladora

- Gráfica Intel HD 500
- Gráfica Intel HD 505

Memoria Memoria compartida del sistema

## Adaptador de alimentación

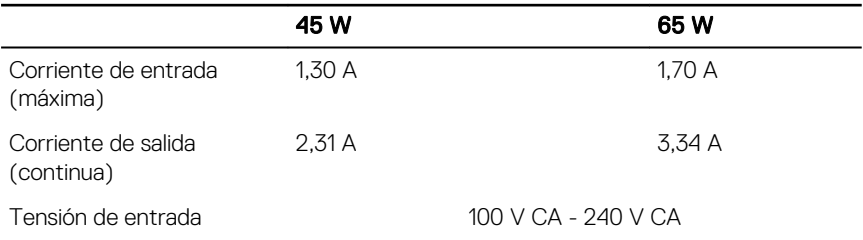

<span id="page-17-0"></span>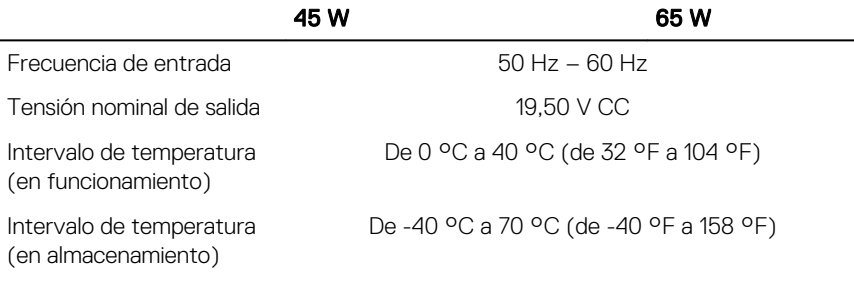

### Puertos y conectores

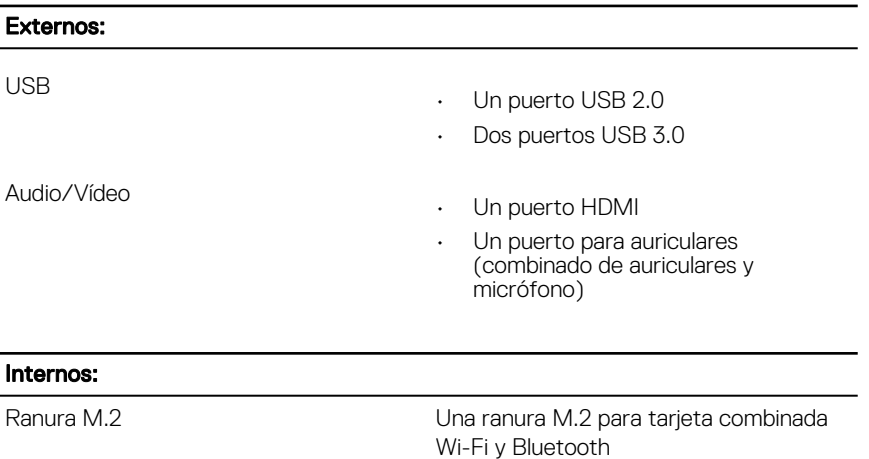

## Entorno del equipo

Nivel de contaminación transmitido por el aire: G1 según se define en ISA-

S71.04-1985

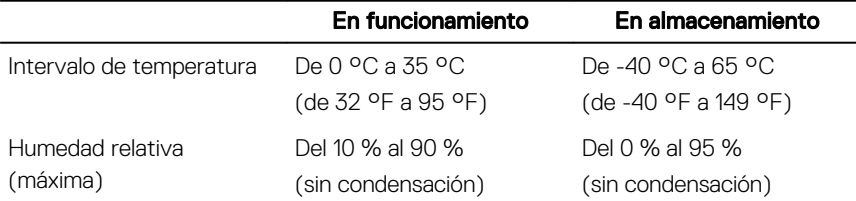

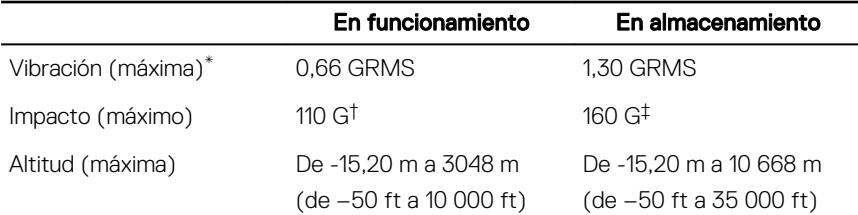

\* Medido utilizando un espectro de vibración aleatoria que simula el entorno del usuario.

† Medido utilizando un pulso de media onda sinusoidal durante 2 ms cuando el disco duro está en uso.

‡ Medido utilizando un pulso de media onda sinusoidal durante 2 ms cuando la unidad de disco duro se encuentra parada.

# <span id="page-19-0"></span>Accesos directos del teclado

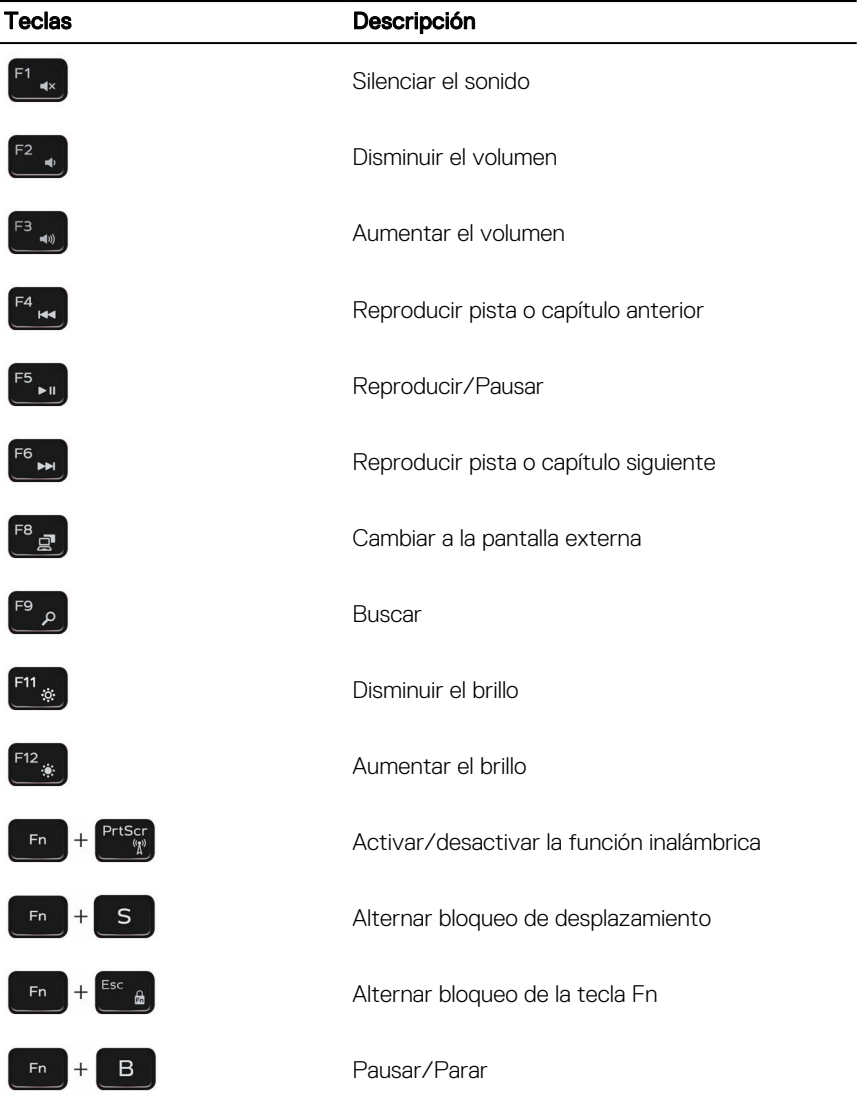

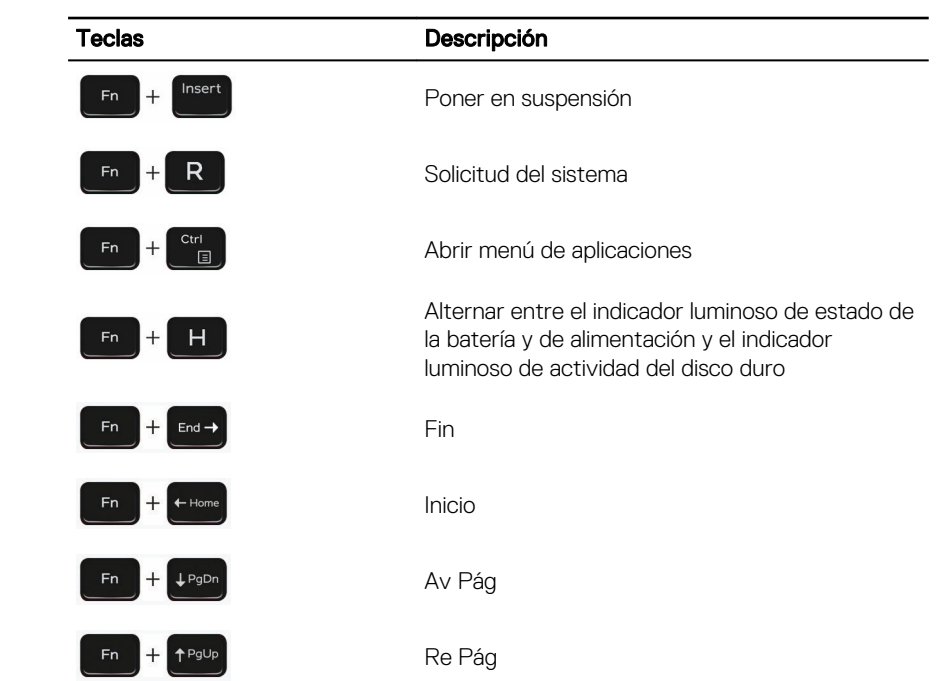

**DEL** 

## <span id="page-21-0"></span>Obtención de ayuda y contacto con Dell

### Recursos de autoayuda

Puede obtener información y ayuda sobre los productos y servicios de Dell mediante el uso de estos recursos de autoayuda en línea:

Información sobre los productos y servicios de Dell

[www.dell.com](HTTP://WWW.DELL.COM/)

Aplicación de asistencia y soporte de Dell

Aplicación de introducción

Ayuda en línea para sistemas operativos www.dell.com/support/windows

Información sobre solución de problemas, manuales de usuario, instrucciones de configuración, especificaciones del producto, blogs de ayuda técnica, controladores, actualizaciones de software, etc.

Obtenga información sobre el sistema operativo, cómo configurar y utilizar el equipo, copia de seguridad de los datos, los diagnósticos, etc.

Acceso a la ayuda En la búsqueda de Windows, escriba Help and Support y pulse Intro.

www.dell.com/support/linux

www.dell.com/support

Consulte *Yo y mi Dell* en [www.dell.com/](http://www.dell.com/support/manuals) [support/manuals.](http://www.dell.com/support/manuals)

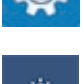

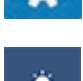

### <span id="page-22-0"></span>Cómo ponerse en contacto con Dell

Para ponerse en contacto con Dell para tratar cuestiones relacionadas con las ventas, la asistencia técnica o el servicio al cliente, consulte [www.dell.com/contactdell.](http://www.dell.com/contactdell)

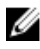

NOTA: Puesto que la disponibilidad varía en función del país y del producto, es posible que no pueda disponer de algunos servicios en su área.

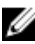

NOTA: Si no dispone de una conexión a Internet activa, puede encontrar información de contacto en la factura de compra, en el albarán o en el catálogo de productos de Dell.